# JUNO series Quick start guide

This guide provides an overview of the steps to getting started using the Trimble® Juno® series handheld.

For further details regarding the features and operation of the handheld, refer to the Juno Series User Guide, provided on www.trimble. com.

To access the latest information, including release notes, go to:

Juno 3B handheld: www.trimble.com/mappingGIS/juno3b.aspx

Juno 3D handheld: www.trimble.com/mappingGIS/juno3d.aspx

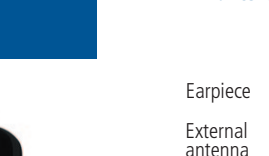

## Parts of the Juno series handheld

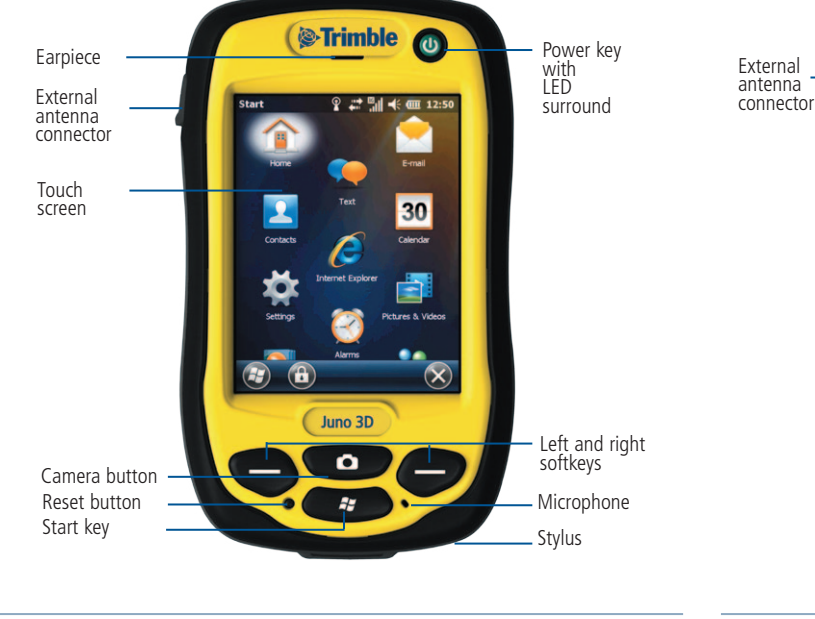

Camera lens flash (Juno 3D only) Speaker Stylus and wrist lanyard tether point Mini USB socket Power connector Stylus Battery cover door lock

Camera

 $\bullet$  Trimble  $\bullet$  2

## Charge the battery first

A rechargeable Lithium-ion battery is provided with the Juno series handheld. Charge the battery inside the handheld, using the AC power adaptor and the international adaptor kit.

The battery should be charged for at least four hours before using it the first time. If the battery has been stored for more than six months, charge it before use.

 $\triangle$  WARNING – For safety information, refer to the *Safety* section of the *Juno Series User Guide*.

**TIP –** To improve battery performance, turn off the integrated Bluetooth and Wi-FI radios and disconnect from the integrated GPS receiver when not in use**.**

## Inserting the battery

Remove the back battery cover. To insert the battery, angle the left side of the battery into the handheld first, with the label facing upwards. Press the battery flat until it clicks into place.

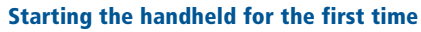

Press and release the **Power** key to turn on the handheld.

The first time you turn on your handheld, you must select the language used by the Windows® Embedded Handheld operating system.

 $\triangle$  CAUTION – You can only select the language once. To change the language used on the handheld, you must return the device to your Trimble service provider.

To select the language used on the handheld:

1. Use the buttons as described on the screen to scroll up or down, and then press Enter, to select the language you want to use.

2. In the confirmation screen that appears:

- To select a different language, press the **Enter** key (the right softkey) to return to the previous screen, and repeat step 1.
- To use the selected language on the handheld:
	- a. Press the **Up** (the Camera button) and then the **Enter** key (the right softkey) to check the box and confirm your selection.
	- b. Press the **Down** key (the Start button) twice to select the Next button.
	- c. Press the **Enter** key (the right softkey) to install the selected language onto the handheld.

Once the selected language is installed, the handheld restarts.

Follow the on-screen instructions to align the touch screen, using the stylus to tap on the screen.

## Interacting with the display

Use the stylus or a finger to operate the touch panel display.

- Tap the screen **once** to open items and select options.<br>• Tap and hold on an item to see a non-un menu of av
- Tap and hold on an item to see a pop-up menu of available actions. Then tap the action you want to perform.

3

- **Flick or swipe** the screen to scroll through lists and menus.
- To enter text, use the text input panels.

**TIP –** To enter special characters, tap **[123]** on the onscreen keyboard to display additional numbers and symbols. To switch back to the main keyboard, tap **[123]** again.

#### Using the Power menu

To access the Power Menu, press and hold the **Power** key when the handheld is operating.

The Power Menu is a convenient way to:

- View the remaining battery run time
- Access Power and Backlight settings
- Soft reset or turn off the handheld
- Access the Start menu from applications running in full screen mode.

#### Set the date and time zone

- 1. On the *Home* screen, tap the time. The *Clock & Alarms* screen appears.
- 2. Tap *Time* then select the required time zone option.
- 3. Tap the date arrow to select the correct date from the calendar.
- 4. In the *Time* field, tap the hour and then use the arrows to set the required hour, and then tap the minutes and use the arrows to set the required minutes.
- 5. Tap Ok.

### Connecting to a computer

To transfer files to the handheld, or to install software onto the handheld, you must connect the handheld to a computer. If the computer is running the:

- Windows 7 or Windows Vista® operating system, use the Windows Mobile Device Center (WMDC) to manage the connection.
- Windows® XP operating system, use Microsoft® ActiveSync® technology to manage the connection

*Note – You must install the Windows Mobile Device Center or ActiveSync technology onto the computer before you connect the handheld.* 

Download the Windows Mobile Device Center or ActiveSync technology from the Microsoft Downloads Center on www.microsoft.com.

7

## Inserting a SIM card / memory card

To use the modem in the Juno 3D handheld, you must insert a SIM card. A microSD or microSDHC memory card can be used with the Juno 3B and Juno 3D handhelds. The SIM card and memory card slots are beneath the battery. To insert a SIM card or memory card:

- 1. Turn off the handheld.
- 2. Place the handheld face down on a dust-free indoor surface.
- 3. Remove the battery cover door, and then remove the battery.
- 4. Insert the SIM card into the SIM card slot, with the gold contacts face down. Insert the microSD / microSDHC card into the memory card slot. (When you select the *Save As* option in an application, the memory card appears in the list of available storage locations.)

*Note – Do not store required data or applications to a memory card if the card*  will be removed. Data saved to a memory card is available only when the card *is inserted in the handheld.*

### Configuring a modem connection

To operate the modem in the Juno 3D handheld, you must configure a modem connection.

- 1. Insert the SIM card as described above.
- 2. Turn on the handheld. The SIM card is automatically detected. Follow the instructions to configure connection settings for your SIM card provider.

**TIP:** Your cellular service provider may require you to use a custom username, password and/or other configuration settings. Contact your service provider and confirm which settings are required when connecting.

8

#### Title bar status indicators

Status indicators are displayed in the title bar at the top of the display.

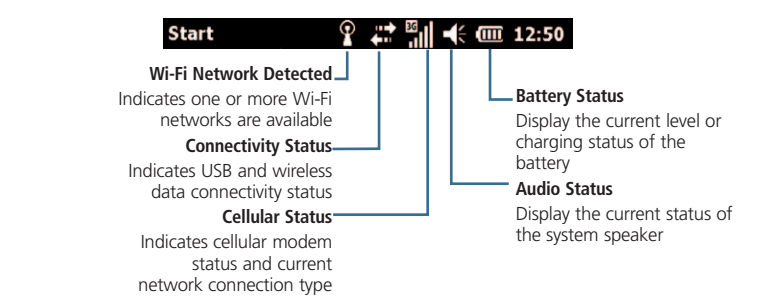

## Connecting to GPS

To collect GPS data, install GPS field software onto the handheld and, if required, configure the software to connect to the integrated GPS receiver.

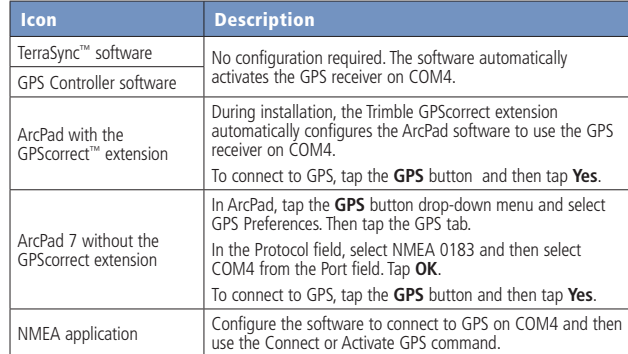

## **Troubleshooting**

If the screen on the handheld is blank, do one of the following:

- Tap the screen with the stylus or press one of the keys to turn on the backlight.
- Press the **Power** button to turn on the handheld.

If the handheld stops responding to the stylus, or if it does not respond when you press any keypad button, you may need to reset it. First, try a soft reset. If the handheld does not respond, perform a hard reset.

#### Performing a soft reset

A soft reset retains all data and settings.

To perform a soft reset, use the tip of the stylus to lightly press the reset button.

#### Performing a hard reset

*Note – Any unsaved data may be lost after a hard reset.*

Perform a hard reset only if performing a soft reset does not resolve the issue. To perform a hard reset, press and hold the Power button then use the tip of the stylus to lightly press the Reset button.

11

## Use and care of the handheld

The Juno Series handhelds are IP54 rugged devices, however you should still take care when handling or using the handheld.

9

When using the handheld:

- Keep the outer surface free of dirt and dust.
- Protect the touch screen by using your finger or the stylus provided and avoid using excessive pressure and sharp or abrasive objects. Use a screen protector to provide additional protection from scratching.
- Ensure that protective covers and doors are appropriately fitted to the antenna port, USB and power connectors to protect against dirt, dust, and fluid ingress and electrostatic discharge.
- Protect the handheld from extreme temperatures. For example, do not leave the handheld on the dashboard of a vehicle for long periods of time.
- To clean the handheld, wipe it with a clean dry cloth. Do not immerse the handheld in water.

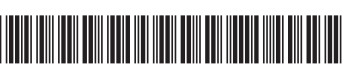

P/N 87072-00-ENG

#### Trimble Navigation Limited 10355 Westmoor Drive Suite #100 Westminster, CO 80021 USA

#### www.trimble.com

#### Trimble Juno Series (Models / 型号 TNJ31 and TNJ32)

*© 2011. Trimble Navigation Limited. All rights reserved. This product is protected by US and international copyright, trademark, and patent law as described in "Legal Notices" in the Juno Series User Guide. P/N 87072-00-ENG. Revision A.*

12

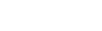

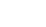